# **Aplicativo Ceplan Capacita**

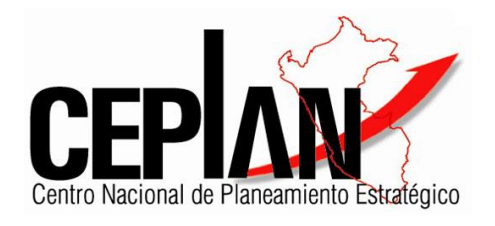

## **MANUAL DE USUARIO**

### **Participante**

Julio 2023

### Tabla de contenido

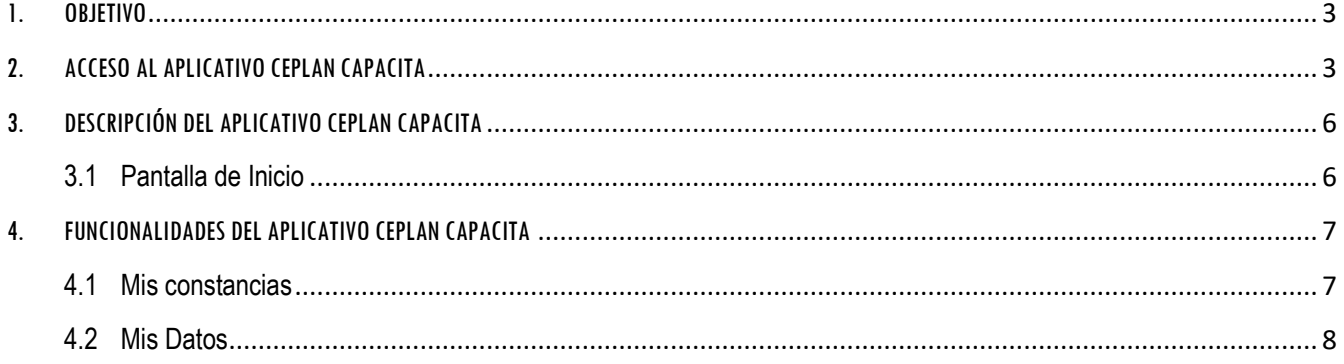

### <span id="page-2-0"></span>1. OBJETIVO

El presente manual, tiene como objetivo guiar al Usuario Participante, que usará el Aplicativo Ceplan Capacita a acceder a la certificación del evento, si este fuera el caso, emitida por el Centro Nacional de Planeamiento Estratégico; indicándole los pasos a seguir desde la generación de una contraseña hasta la obtención del certificado.

### <span id="page-2-1"></span>2. ACCESO AL APLICATIVO CEPLAN CAPACITA

Para acceder al Aplicativo, el Usuario deberá digitar la siguiente ruta web: <https://digital.ceplan.gob.pe/testtaller/CeplanCapacita/Login> en su navegador de internet (Explorer, Google Chrome, Mozilla o Safari), la cual cargará la ventana de acceso.(ver imagen 1). De tener clave ingrese su número de documento de identidad y la clave, caso contrario seguir con los siguientes pasos:

#### *Paso I:*

Dar click en Generar clave (cargará la ventana de la imagen 2).

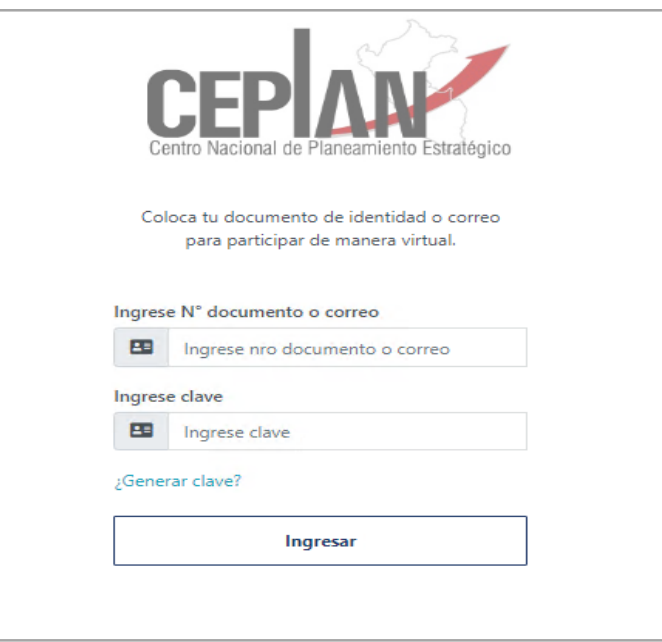

Imagen 1: Inicio de sesión del Aplicativo CEPLAN CAPACITA

#### *Paso II:*

Ingresar el correo electrónico con el que se inscribió en el evento y dar click en enviar. (automáticamente volverá a la ventana de acceso).

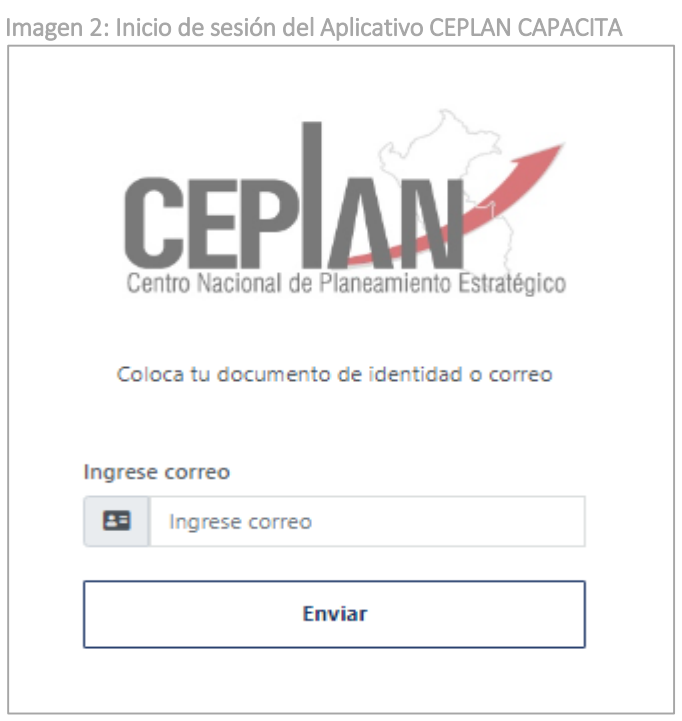

#### *Paso III:*

Revisar correo electrónico. (Mensaje enviado desde seminario@ceplan.gob.pe con la clave de acceso imagen 3)

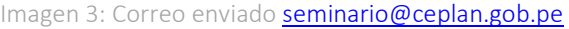

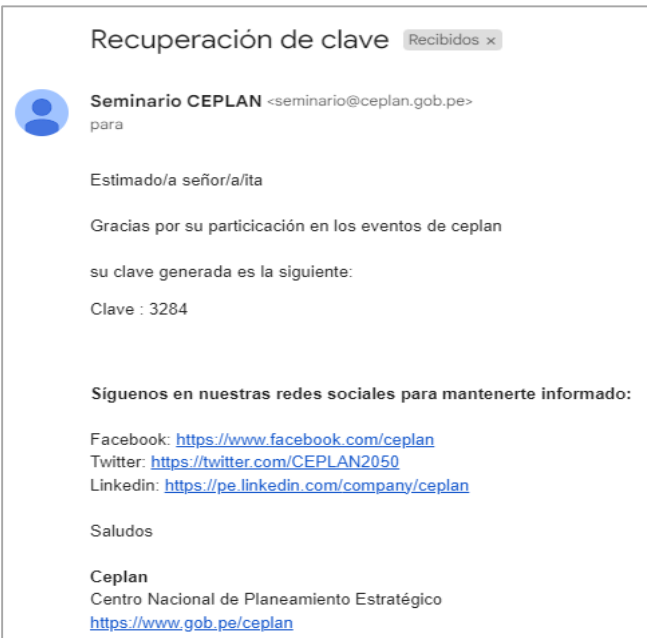

#### *Paso IV:*

Ingresar su número de documento de identidad y la clave enviada a su correo electrónico.

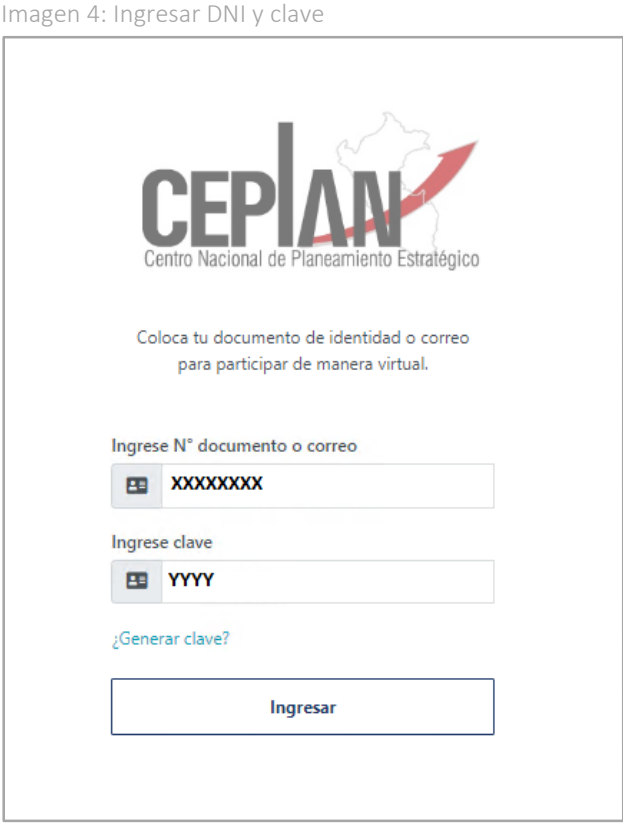

#### Nota:

De olvidarse su clave, puede repetir los pasos anteriormente indicados.

## <span id="page-5-1"></span><span id="page-5-0"></span>3. DESCRIPCIÓN DEL APLICATIVO CEPLAN CAPACITA

#### **3.1 Pantalla de Inicio**

Al ingresar al aplicativo se muestra la pantalla de la Imagen 3, la misma que se divide en las siguientes secciones:

- $\checkmark$  Mis constancias: Permite visualizar las constancias obtenidas.
- Mis datos: Información que ha sido ingresada al momento de la inscripción.

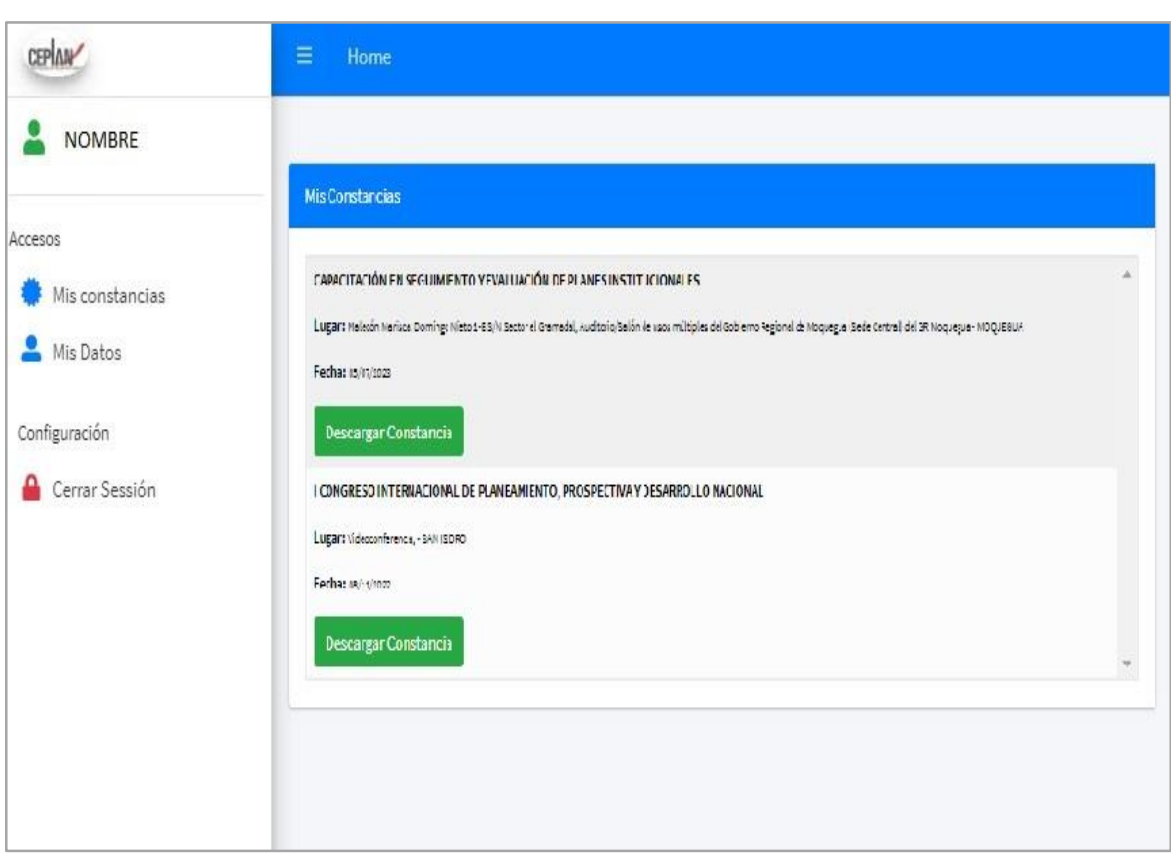

Imagen 5: Pantalla de Inicio

### <span id="page-6-1"></span><span id="page-6-0"></span>4. FUNCIONALIDADES DEL APLICATIVO CEPLAN CAPACITA

#### **4.1 Mis constancias**

#### Caso I: Primera vez que descargo la constancia

Al darle click en Descargar Constancia aparecerá una ventana emergente imagen 5. Al darle click en "aquí" nos enviara a la imagen 6.

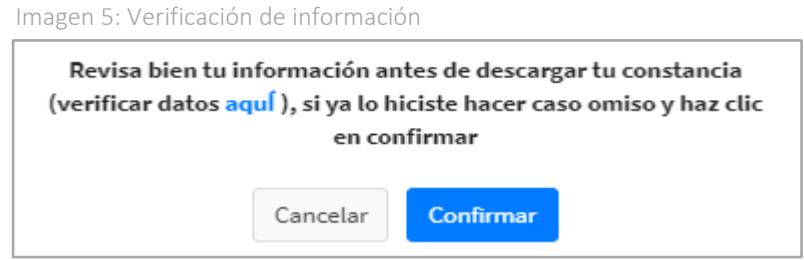

Luego, actualizar la información referente a datos laborales que considere necesarios.

Imagen 6: Ventana para actualizar información

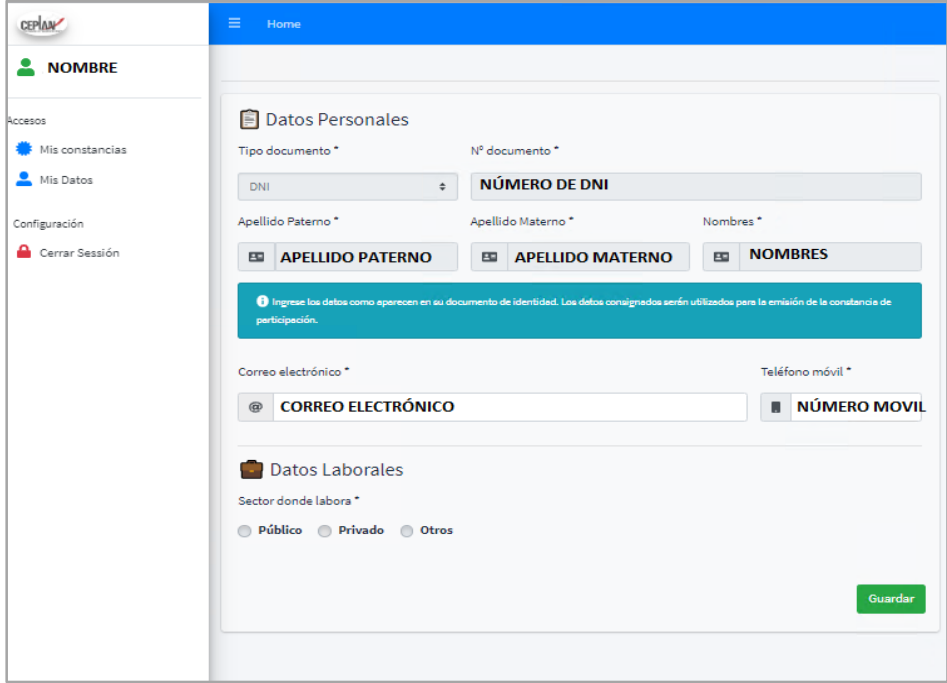

Caso II: No es la primera vez que descargo la constancia

Al darle click en Descardar Constancia, se descargará de manera directa sin indicar verificación de información.

#### <span id="page-7-0"></span>**4.2 Mis Datos**

Desde aquí solo pueden cambiarse los Datos Laborales.

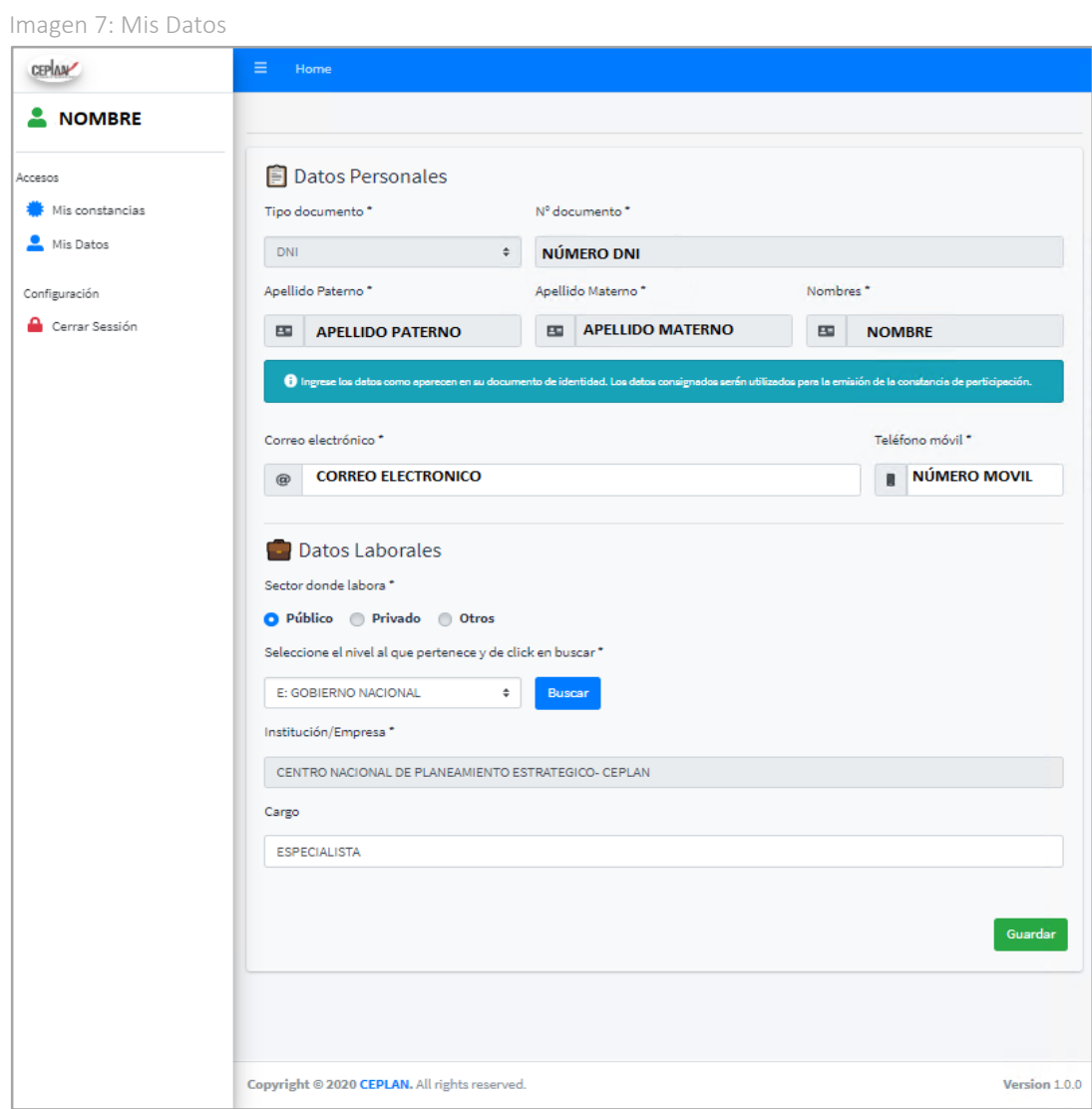

#### Nota:

Para modificar la información ingresada en datos personales, comunicarse al siguiente correo [comunicaciones@ceplan.gob.pe.](mailto:comunicaciones@ceplan.gob.pe)